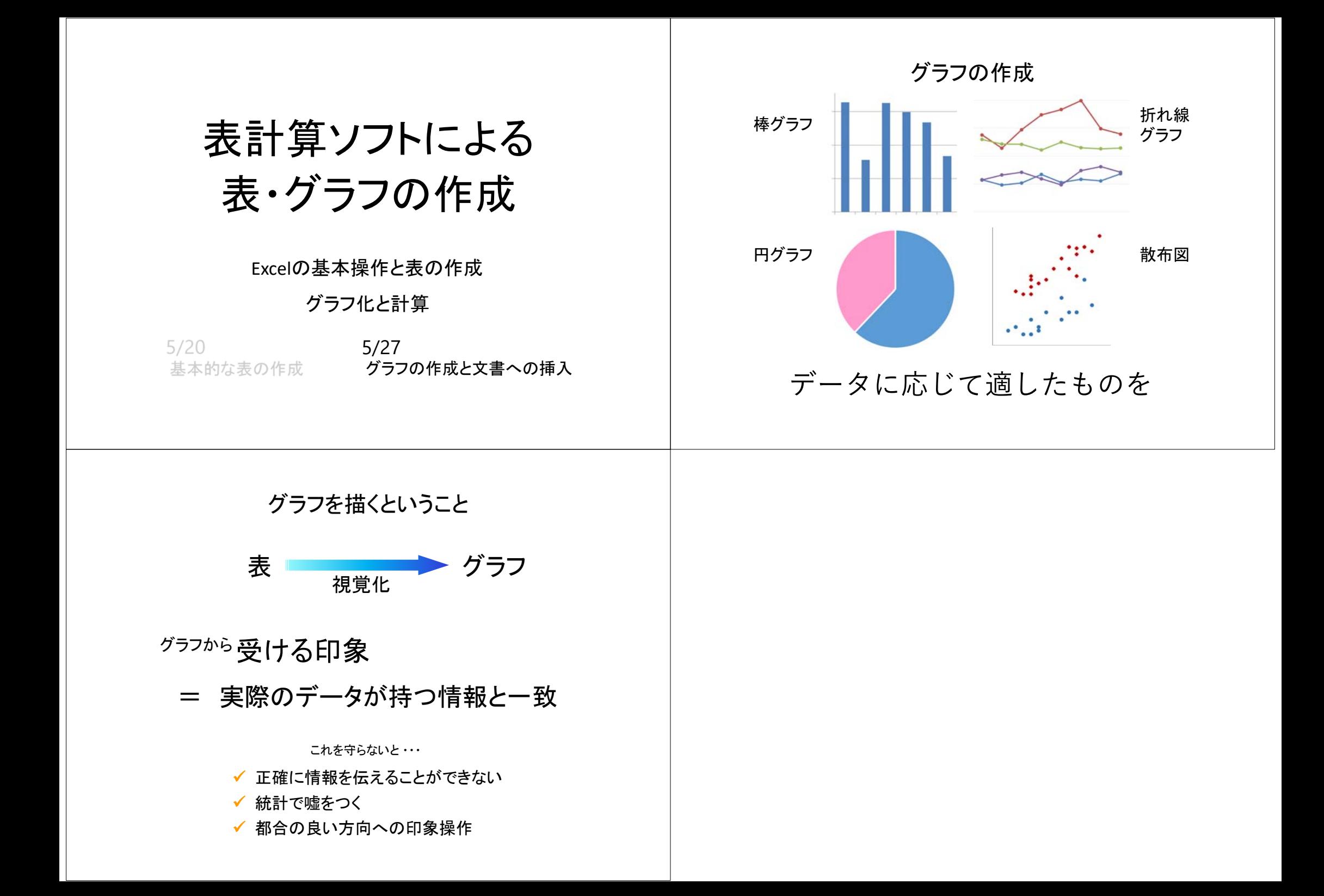

### 相対参照 / 絶対参照

【例】 学部別構成比率を計算

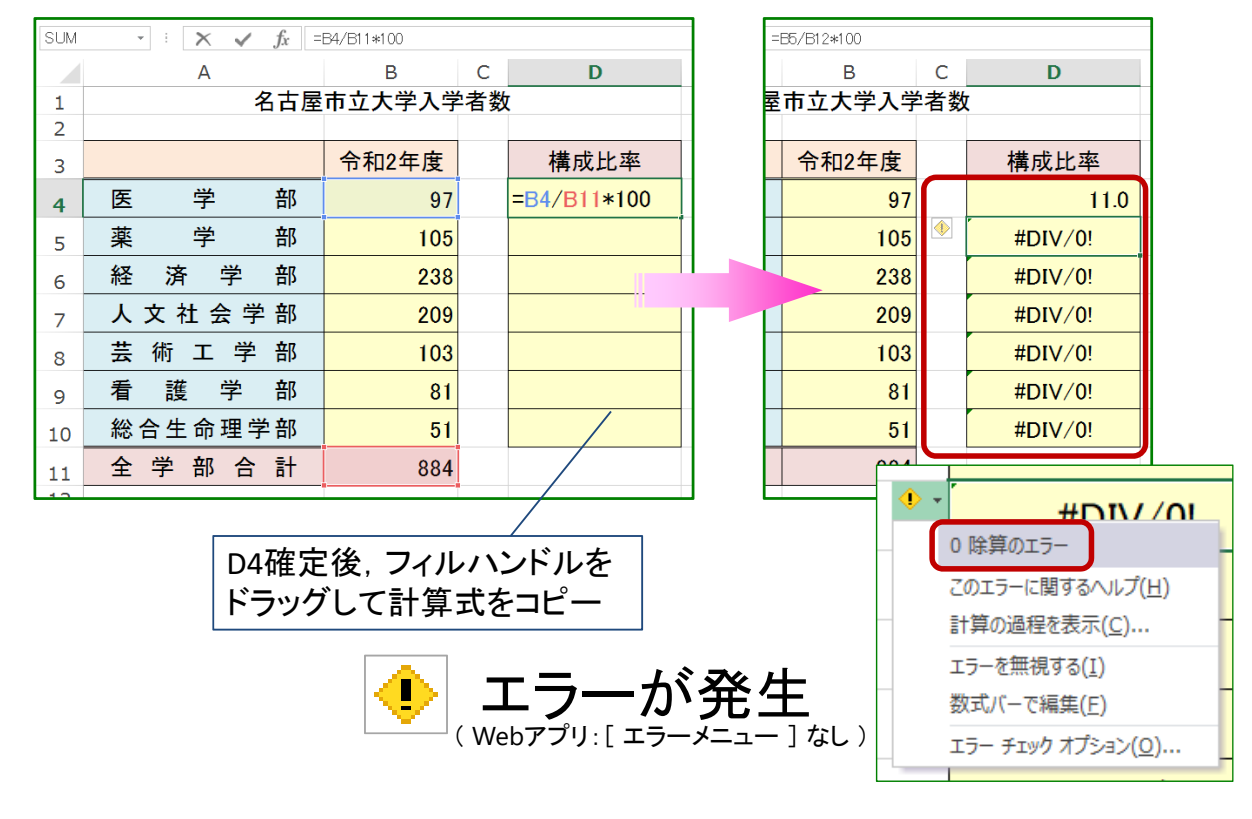

### 相対参照 / 絶対参照

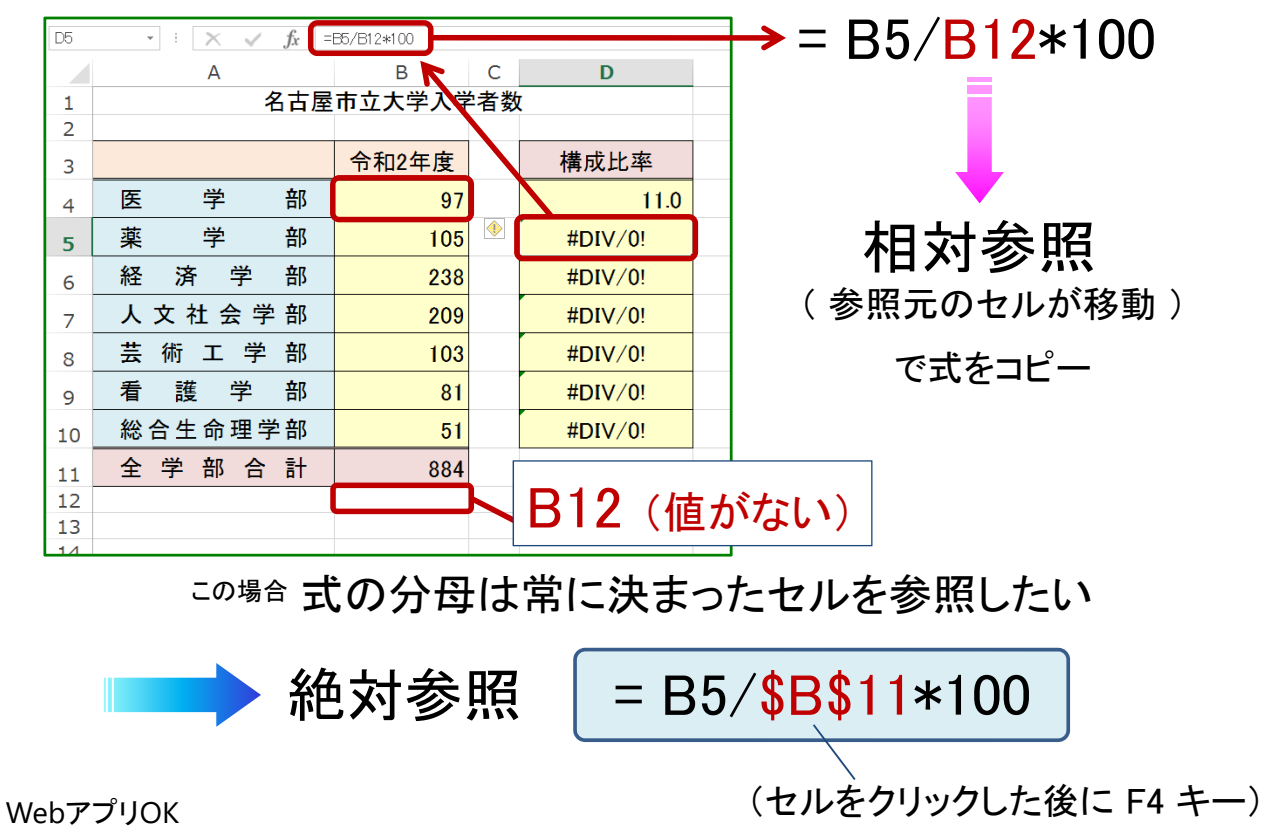

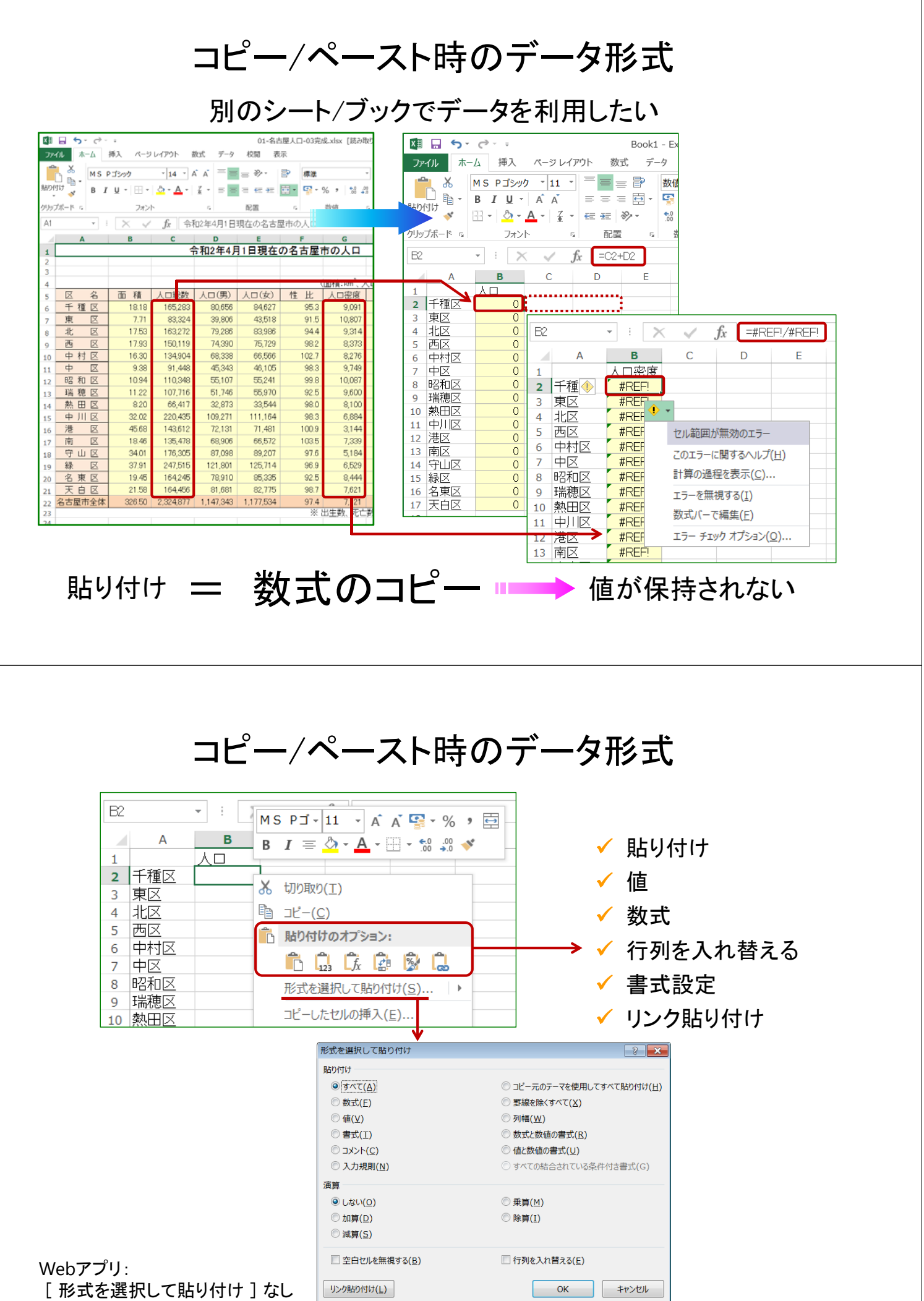

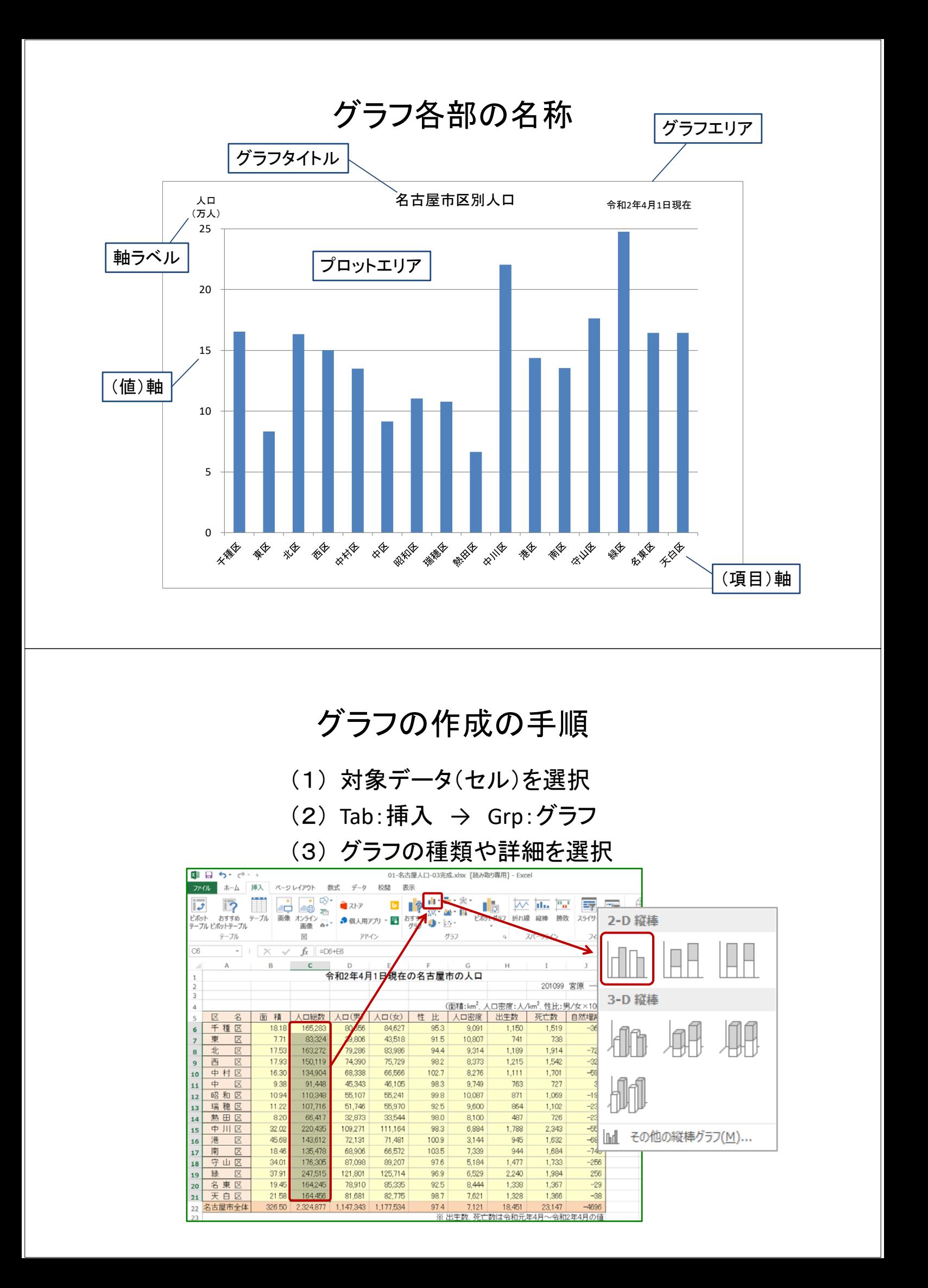

## これは何のグラフか?

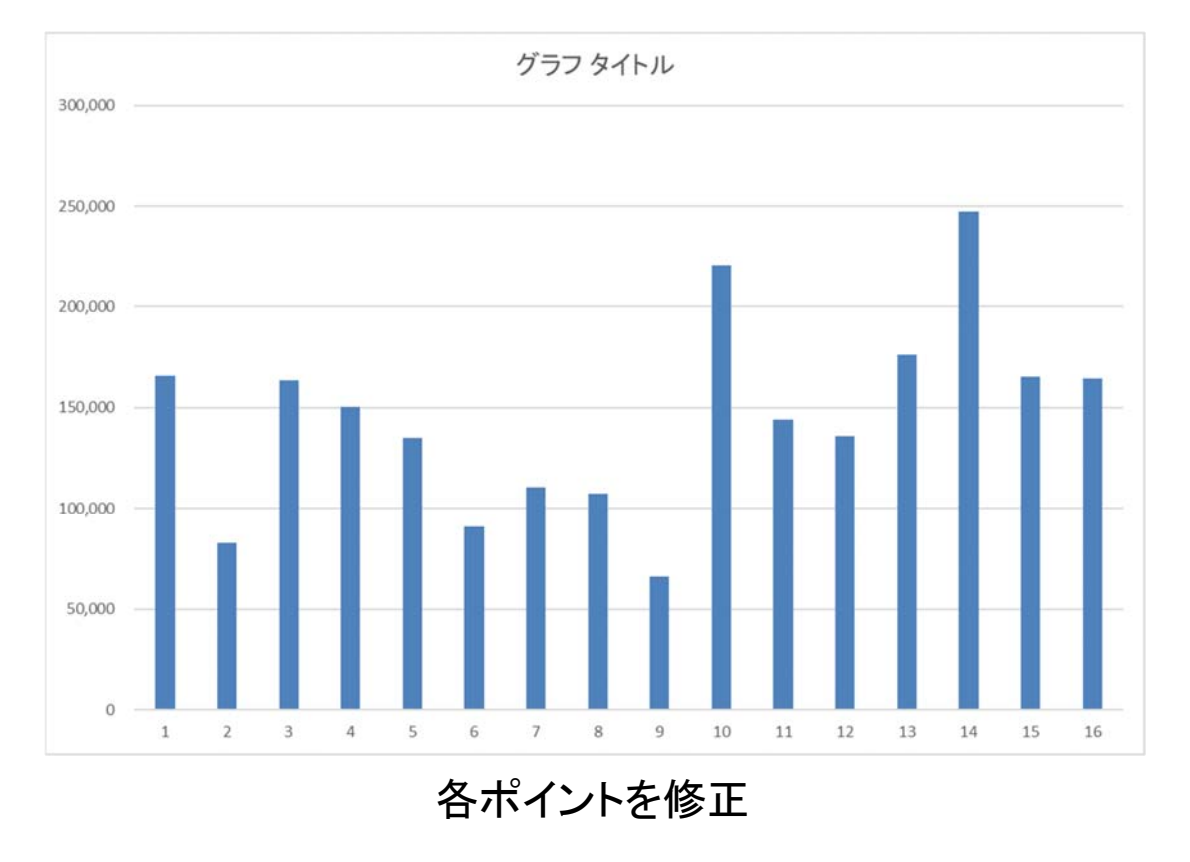

# グラフの修正で使用する機能

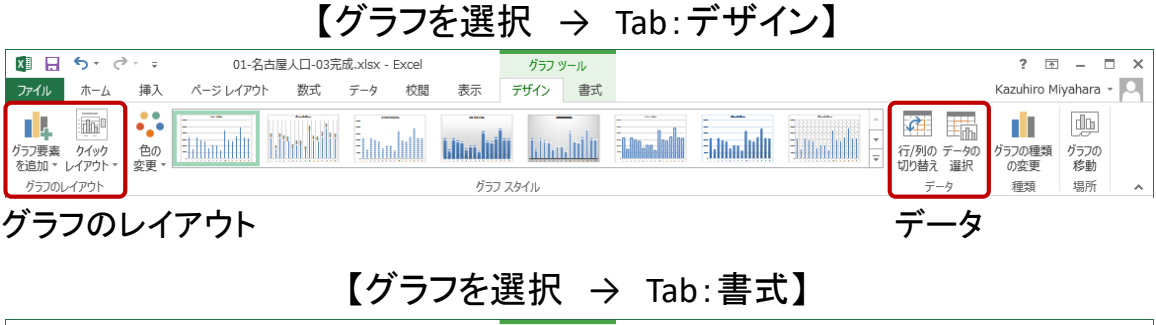

![](_page_4_Picture_83.jpeg)

【グラフを選択 → 右上に表示されるボタン】

![](_page_4_Picture_6.jpeg)

グラフ要素を追加 スタイル、色 データ

#### グラフ要素の書式設定

![](_page_5_Figure_1.jpeg)

グラフタイトル

![](_page_5_Figure_3.jpeg)

タイトルをダブルクリックして直接編集

#### 軸ラベル

![](_page_6_Figure_1.jpeg)

【グラフを選択 → Tab:デザイン → Grp:グラフのレイアウト → グラフ要素を追加 → 軸ラベル】

![](_page_6_Figure_3.jpeg)

![](_page_6_Figure_4.jpeg)

リボンを用いない別の手順

## 軸ラベル : 書式設定

![](_page_7_Figure_1.jpeg)

![](_page_7_Figure_2.jpeg)

#### 目盛の単位変更

![](_page_8_Figure_1.jpeg)

軸ラベル

#### 【グラフを選択 → Tab:デザイン → Grp:データ → データの選択】

![](_page_8_Figure_4.jpeg)

![](_page_9_Figure_1.jpeg)

![](_page_9_Figure_2.jpeg)

#### より一般的な手順

#### (1) 対象データ(セル)を選択

[ラベル] を含めすべて選択 ■ → グラフを作成

![](_page_9_Picture_94.jpeg)

![](_page_10_Figure_0.jpeg)

## グラフの作成の手順

- (1) 対象データ(セル)を選択
- (2) Tab:挿入 → Grp:グラフ
- (3) グラフの種類や詳細を選択

![](_page_10_Picture_68.jpeg)

#### これは何のグラフか?

![](_page_11_Figure_1.jpeg)

#### 各ポイントを修正

#### データの選択

#### 縦軸/横軸が逆

【Tab:書式 → Grp:データ → 行/列の切り替え】

![](_page_11_Figure_6.jpeg)

![](_page_12_Figure_0.jpeg)

![](_page_12_Figure_1.jpeg)

完成

### 2軸グラフ / 複合グラフ

2-D 縦棒 降水量 ) 気温

2系列のグラフを同時に描く

![](_page_13_Figure_3.jpeg)

降水量は良いが, 気温がハッキリしない ・・・

![](_page_13_Figure_5.jpeg)

## 2軸グラフ / 複合グラフ

![](_page_14_Figure_1.jpeg)

## 基本とするグラフを作成

#### 「大腸癌・男」 系列のグラフを作成

![](_page_15_Figure_2.jpeg)

## 基本とするグラフを作成

![](_page_15_Figure_4.jpeg)

## 後から系列を追加 (手法1)

![](_page_16_Figure_1.jpeg)

#### 後から系列を追加 (手法1)

【グラフを選択 → Tab:デザイン → Grp:データ → データの選択】

![](_page_16_Figure_4.jpeg)

#### 後から系列を追加 (手法2)

【次のグラフを作成 → グラフをコピー → 最初のグラフ内で貼り付け】

![](_page_17_Figure_2.jpeg)

#### 後から系列を追加 (手法2)

【次のグラフを作成 → グラフをコピー → 最初のグラフ内で貼り付け】

![](_page_17_Figure_5.jpeg)

## 最初に表を加工 (手法3)

#### 【表を加工 → グラフを作成】

![](_page_18_Figure_2.jpeg)

![](_page_19_Figure_0.jpeg)